## **Your College Email Account**

# ژېرژ زېرو برمړو سور درو

ا مجموعي 2021 تر كريري كرمينيون ميركومير رك عبركر ميمركر يوم مركز ر دعاوی در پرداز استان و در و در دوره و به دوره به دوره در دارد.<br>تربرویواری در پرداز انتهای شربرهای ماندرس برای برای برای از این از برابر برنامری و مسکوکاری 5 يرىرى ئى 4. ئىس ئىس A056847 ئىق قى ئىرى بىرى بىر ئىس ئىس a056847@micollege.edu.mv ، شعرِ تَمْشَرَفَ مَرْمِرِهَ مُرْشَرٌ وَمَحْمَدٌ مَسٍ students . ده ده د براسیده و بره برد کرده و بر برد د د برد.<br>ماسر سروسرد از تورید و در اراک کرد و مارپور مروکرس

<del>ב</del>בנגב שבצב כבשת הגבר.<br>- גבל (נודד 229 של-22 ל קבוב את הקיי קייל אירי צוצב 2297 הודי ל- שלקקלי.

https://classroom-google-com

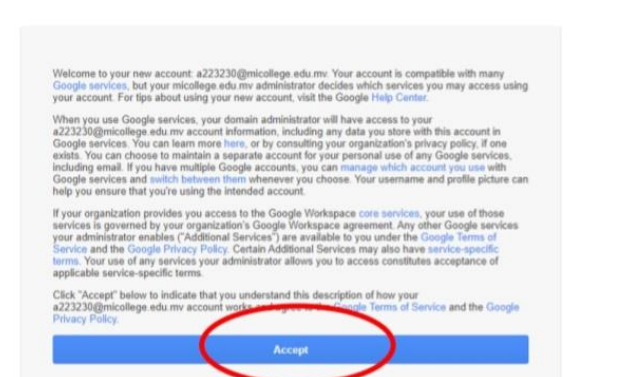

 $22 - 22 - 2$ 

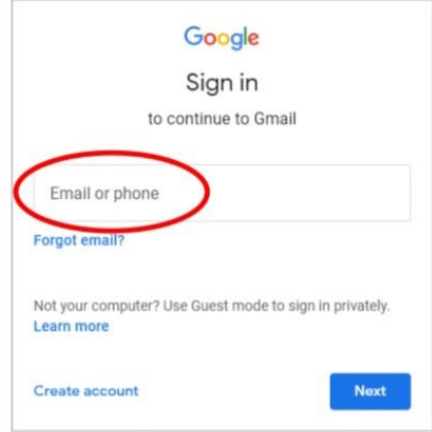

# ١. ٢، وقر بروكرة برؤية كرير وسوكرة عادوديا

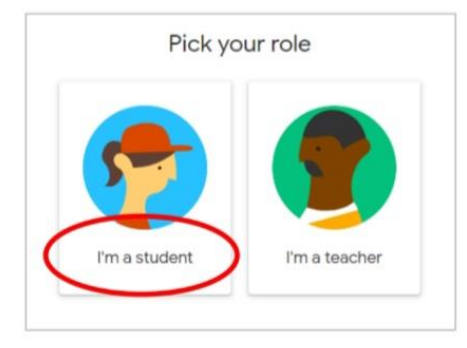

4. בَرَمُرْسِرَىٰ وَمِروَمُرَهُ

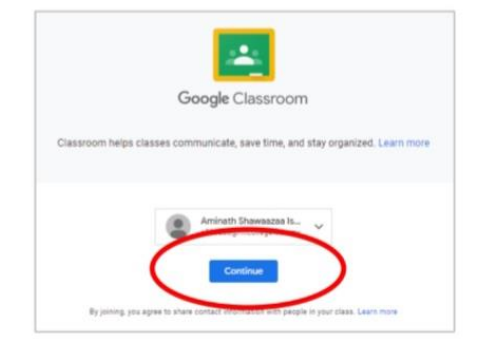

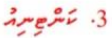

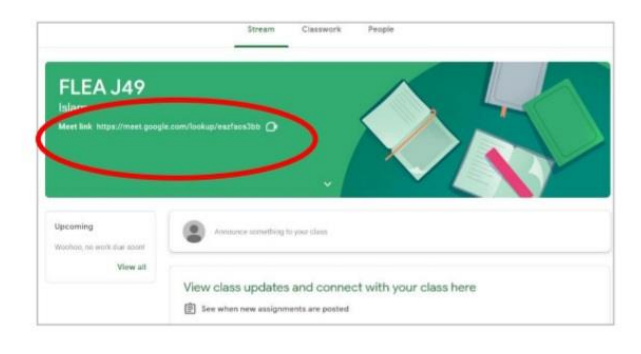

6. ورُكم العصام من زمر من والا دوده. אסו סאס סמים נונס שיפלו ואת אית ما د و د به .<br>ما رس

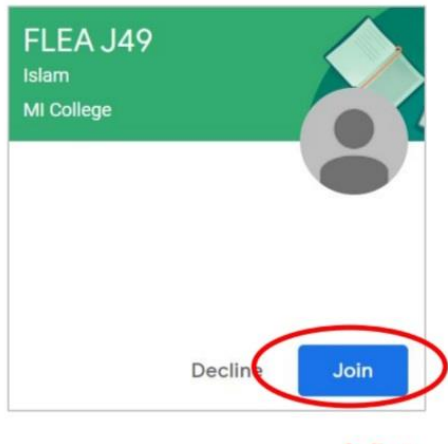

 $242.5$ 

### How do I log in?

5. Press Join

1. Open the chrome browser and go directly to Google classroom using the link https://classroom.google.com/ (you may search for this link in Google)

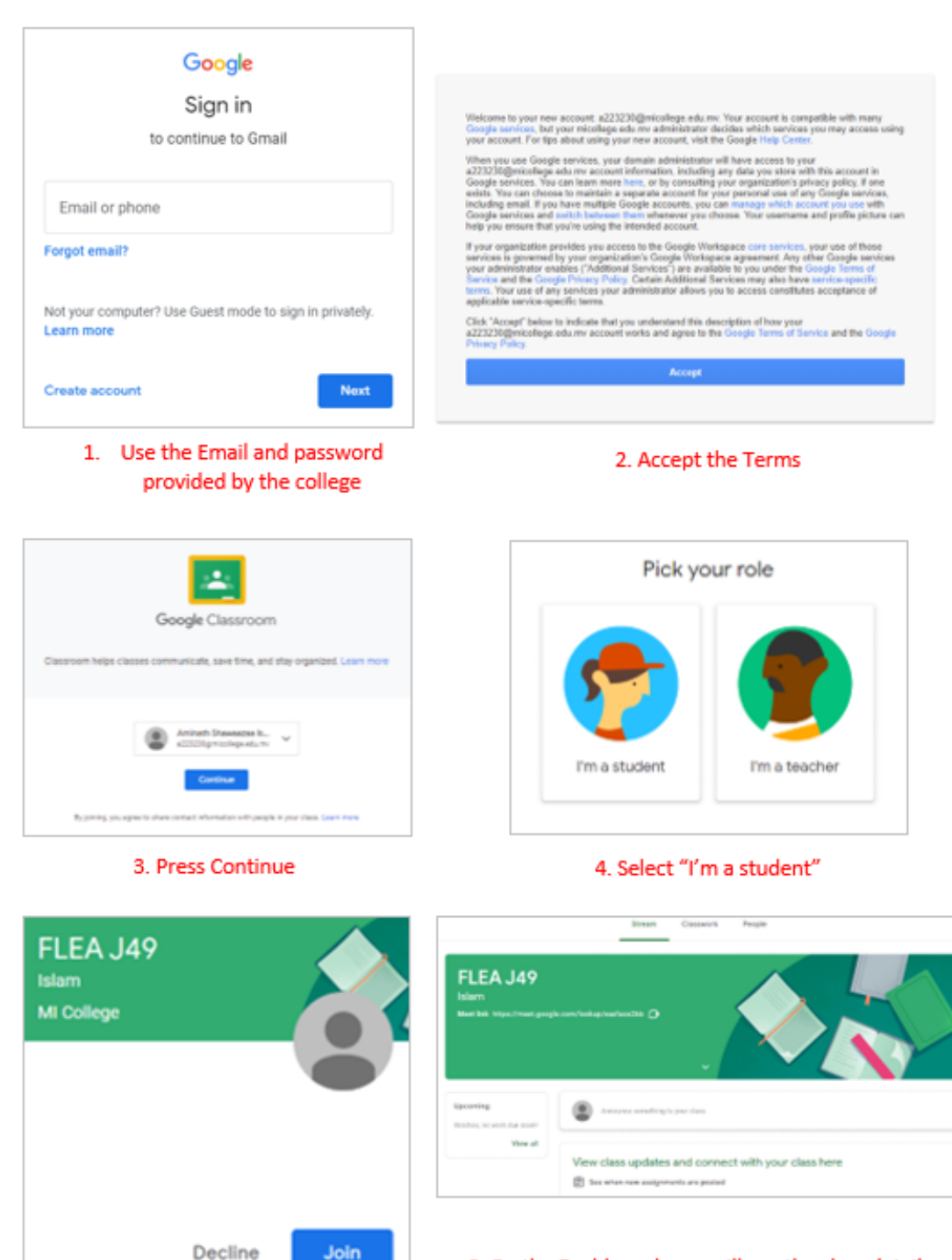

6. On the Dashboard, you will see the class details. Press the link/code to join the Virtual Classes during class time.